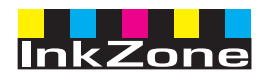

# **Digital Information Ltd.**

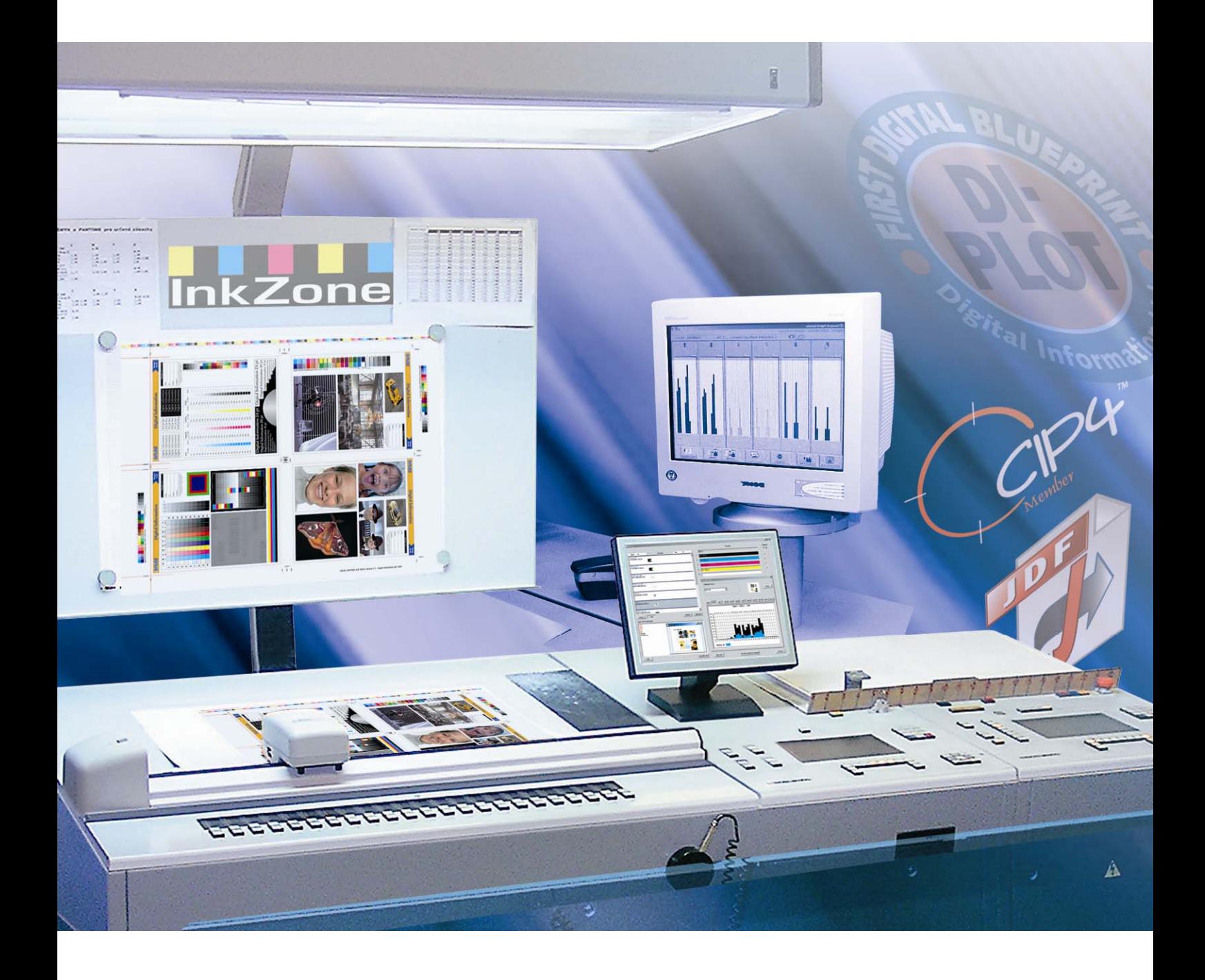

# **InkZone Perfect**

**Εγχειρίδιο χρήσης**

Digital Information Ltd. Technoparkstrasse 1 CH-8005 Zürich

© Copyright by Digital Information Ltd. 2006

Τα πνευµατικά δικαιώµατα για αυτό το εγχειρίδιο ανήκουν στην Digital Information Ltd.

Όλα τα δικαιώµατα συµπεριλαµβανοµένων των δικαιωµάτων αναπαραγωγής και διανοµής, καθώς και αυτών της µετάφρασης, είναι κατοχυρωμένα. Απαγορεύεται η ολική ή μερική αναπαραγωγή με οποιοδήποτε τρόπο (εκτύπωση, φωτογραφία, μικροφίλμ ή άλλη μέθοδο) χωρίς έγγραφη άδεια, επίσης απαγορεύεται η φύλαξη, αναπαραγωγή, διανοµή µέσω ηλεκτρονικών συστηµάτων. Κάθε µη επιτρεπτή χρήση διώκεται και απαιτεί αποκατάσταση ζηµιών.

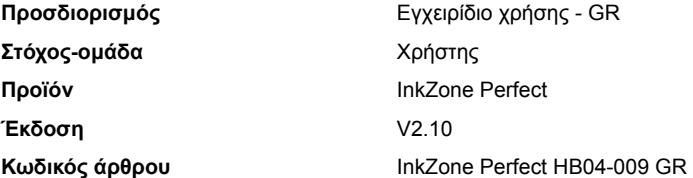

# Πίνακας περιεχομένων

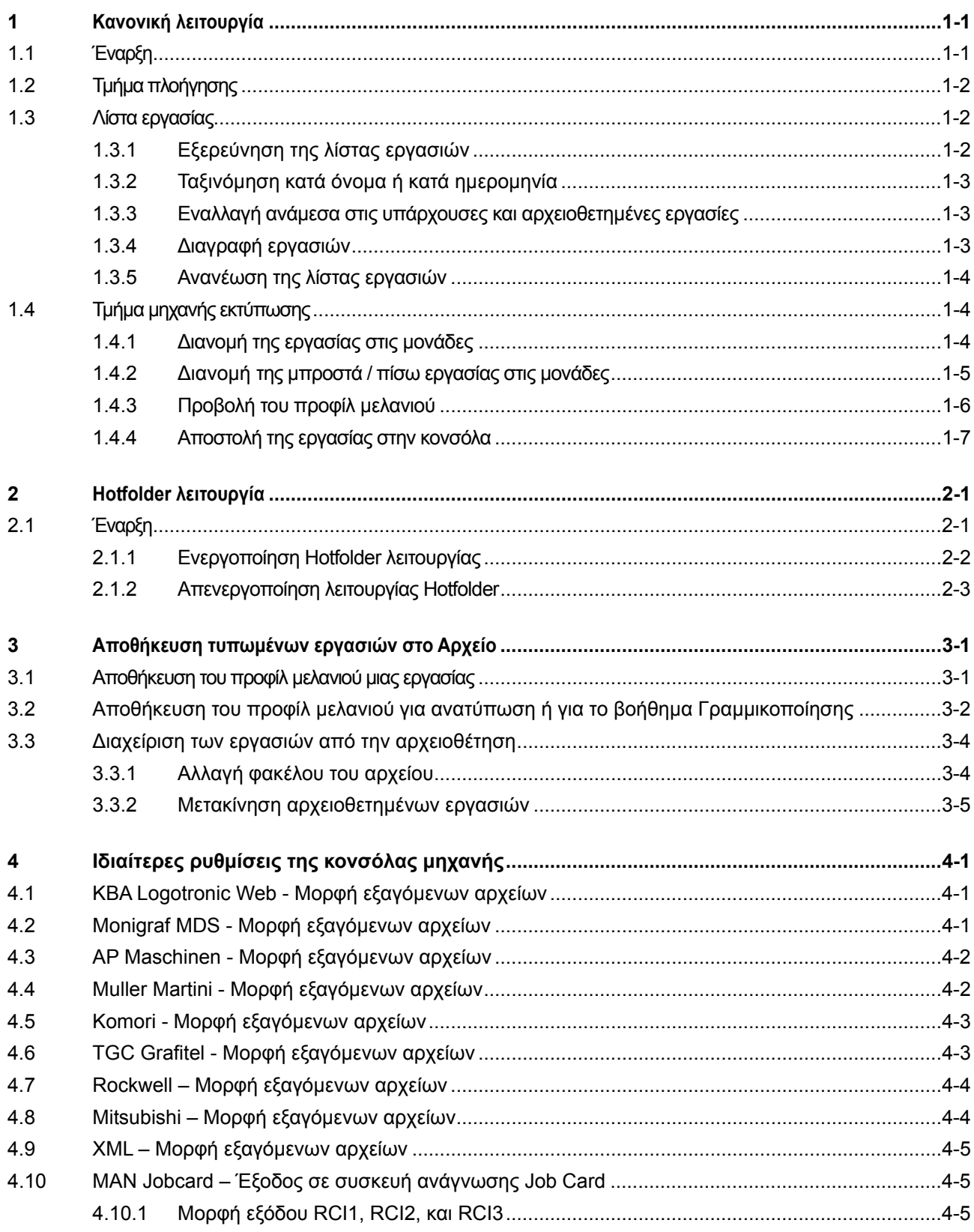

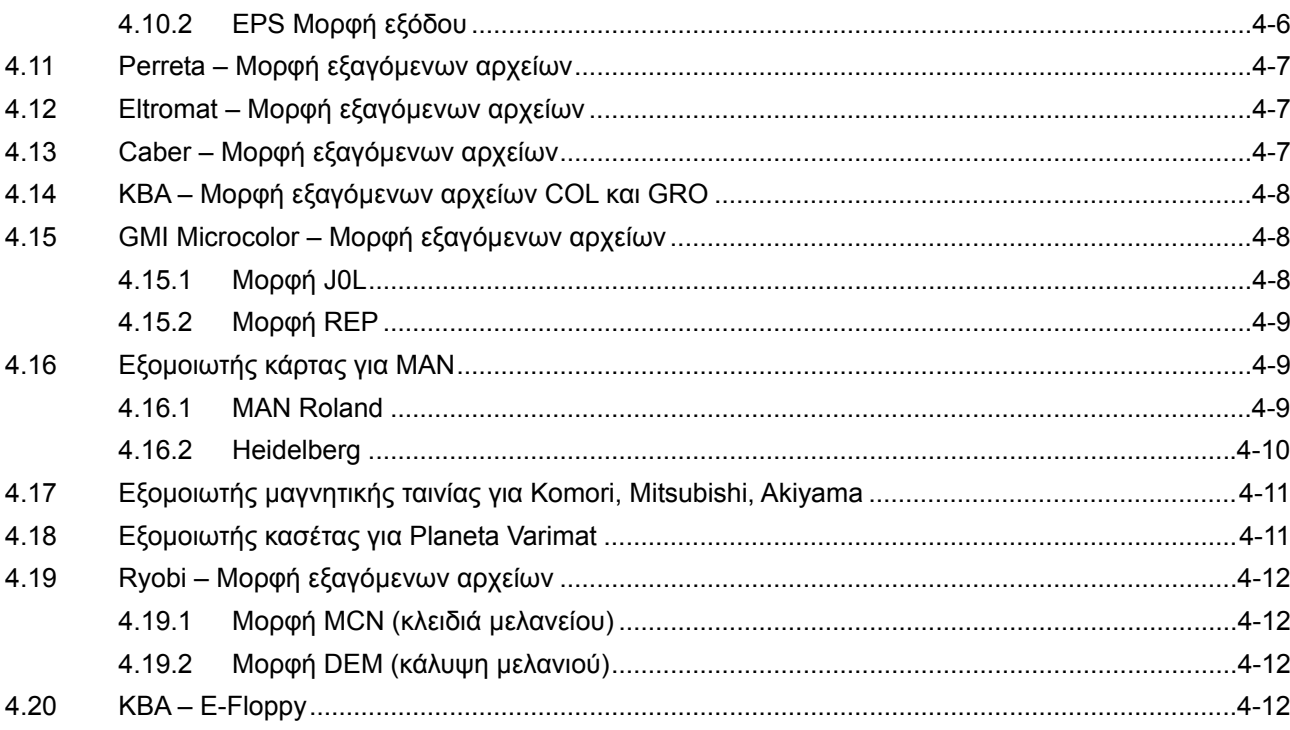

# **1 Κανονική λειτουργία**

Όταν χρησιµοποιείται η κανονική λειτουργία για την προρύθµιση των µελανιών, η σειρά χρωµάτων της εργασίας και η καµπύλη καλιµπραρίσµατος πρέπει να επιλέγονται χειροκίνητα. Εάν η εργασία αποτελείται από µπροστά και πίσω όψη, πρέπει να ενεργοποιηθεί ο αναστροφέας

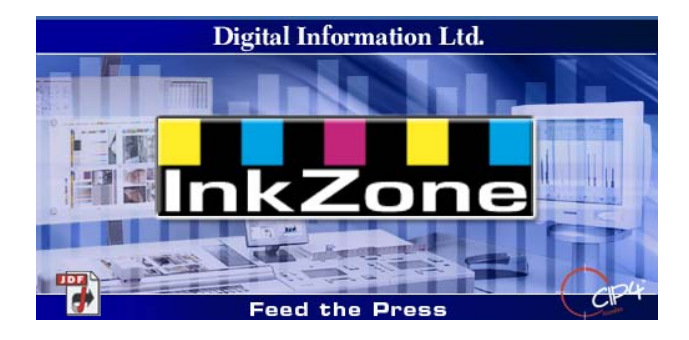

## **1.1 Έναρξη**

Εκκινήστε το πρόγραµµα από το εικονίδιο στην επιφάνεια εργασίας **(1)** ή από το µενού έναρξη.

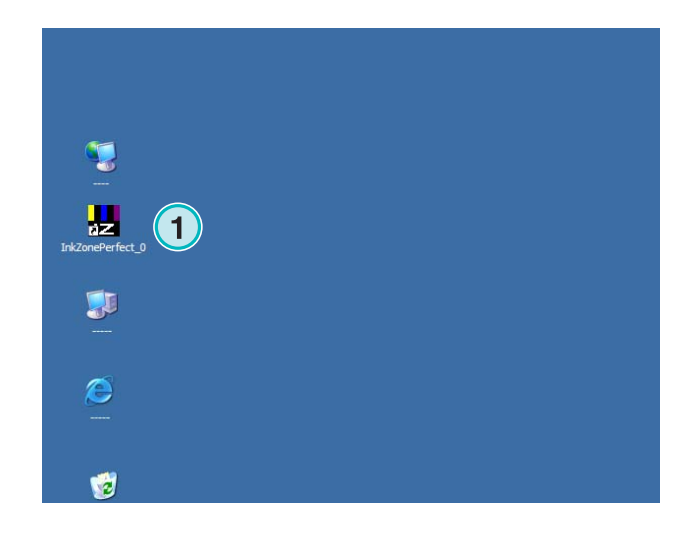

Το περιβάλλον διασύνδεσης χρήστη εµφανίζεται. Είναι χωρισµένο σε τρεις τοµείς:

**(1)** Πλοήγηση: η είσοδος στις διάφορες λειτουργίες του προγράµµατος γίνεται από εδώ.

**(2)** Λίστα εργασιών: περιέχει όλες τις εργασίες. Η κάθε εργασία εµφανίζεται µε τον διαχωρισµό των χρωµάτων. Αναλόγως τον τύπο της εργασίας τα χρώµατα εµφανίζονται για την µπροστά και πίσω όψη.

**(3)** Εικονική µηχανή: οι οριζόντιες µπάρες αναπαριστούν τις µονάδες εκτύπωσης της µηχανής.

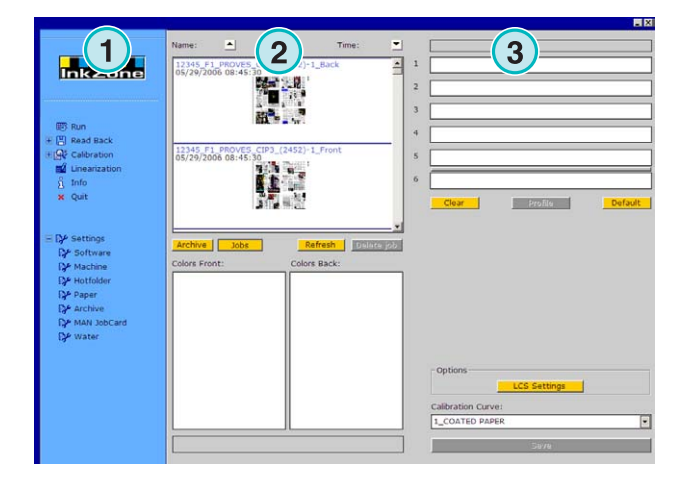

## **1.2 Τµήµα πλοήγησης**

Για να εκτελέσετε µια λειτουργία, κάντε κλικ σε ένα από τα θέµατα στο τµήµα πλοήγησης:

- **(1)** Αποθήκευση εργασίας στο Αρχείο
- **(1)** Αποθήκευση µιας εργασίας για διαµόρφωση καµπύλης καλιµπραρισµατος
- **(2)** ∆ιαµόρφωση της καµπύλης καλιµπραρίσµατος χειροκίνητα
- **(3)** ∆ηµιουργία καµπύλης καλιµπραρίσµατος µε το βοήθηµα γραµµικοποίησης
- **(4)** Εµφάνιση πληροφοριών για την έκδοση του προγράµµατος και την άδεια χρήσης
- **(5)** Κλείσιµο του προγράµµατος
- **(6)** Ρυθµίσεις του προγράµµατος

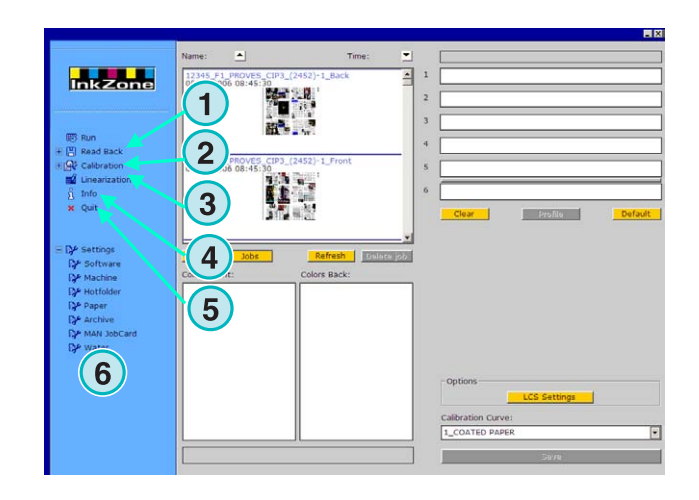

## **1.3 Λίστα εργασίας**

#### **1.3.1 Εξερεύνηση της λίστας εργασιών**

Κυλήστε προς τα επάνω **(1)** ή κάτω **(2)** µε τα βελάκια ή την µπάρα κύλισης που είναι στην λίστα εργασιών.

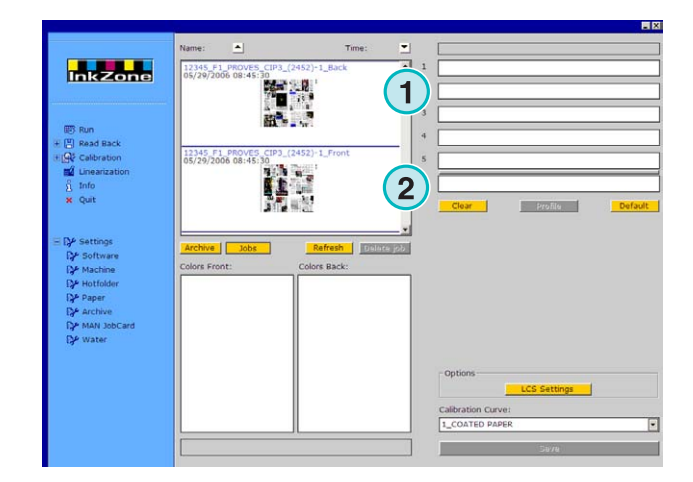

#### **1.3.2 Ταξινόµηση κατά όνοµα ή κατά ηµεροµηνία**

Ταξινοµήστε τις εργασίες κατά όνοµα **(1)** ή ηµεροµηνία **(2)** πατώντας τα κουµπιά µε τα βελάκια. Τα βελάκια δείχνουν µε ποια σειρά να εµφανίζονται οι εργασίες, µε αύξουσα ή φθίνουσα σειρά. Αλλάξτε την σειρά ταξινόµησης πιέζοντας ξανά το κουµπί µε το βελάκι.

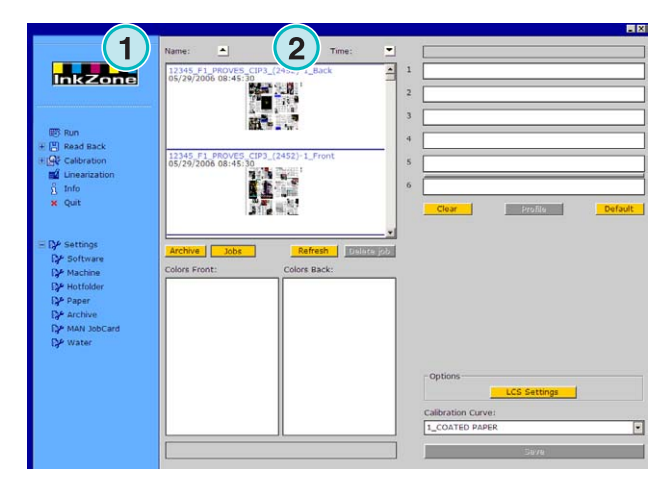

#### **1.3.3 Εναλλαγή ανάµεσα στις υπάρχουσες και αρχειοθετηµένες εργασίες**

Μεταπηδήστε µε αυτά τα δυο κουµπιά **(1)** και **(2)** ανάµεσα στις υπάρχουσες διαθέσιµες εργασίες και σε όλες τις αρχειοθετηµένες εργασίες. Και στις δυο λειτουργίες, εµφανίζονται, το όνοµα εργασίας, η ηµεροµηνία δηµιουργίας **(3)**, και οι διαχωρισµοί των χρωµάτων για την µπροστά **(4)** και πίσω όψη **(5)**.

#### **Σηµείωση**

Αναλόγως των ρυθµίσεων, εµφανίζεται µια µεγάλη, ή µικρή, ή καθόλου εικόνα προεπισκόπησης. Με διπλό κλικ στην εργασία, εµφανίζεται ένα νέο παράθυρο µε µεγαλύτερη εικόνα της εργασίας.

#### **1.3.4 ∆ιαγραφή εργασιών**

Η διαγραφή µιας αρχειοθετηµένης εργασίας ή µιας εργασίας από την λίστα εργασιών γίνεται µε αυτό το κουµπί **(1)**.Επιλέξτε την εργασία που θέλετε να σβήσετε κάνοντας κλικ πάνω σε αυτήν, και έπειτα πατήστε το κουµπί **(1)**. Όλα τα δεδοµένα που έχουν σχέση µε την εργασία θα διαγραφούν.

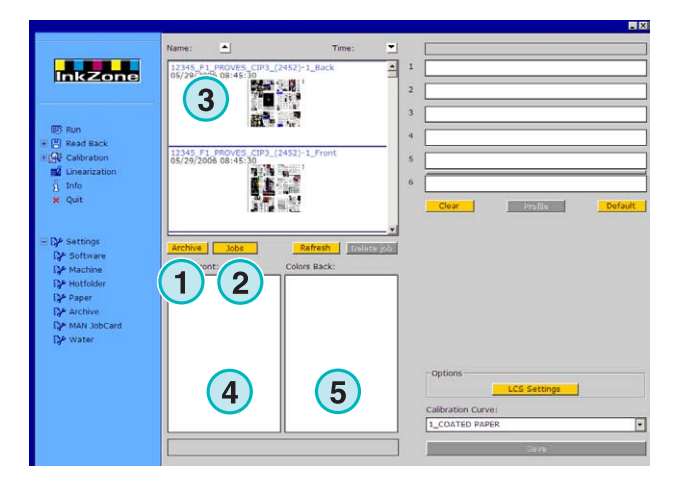

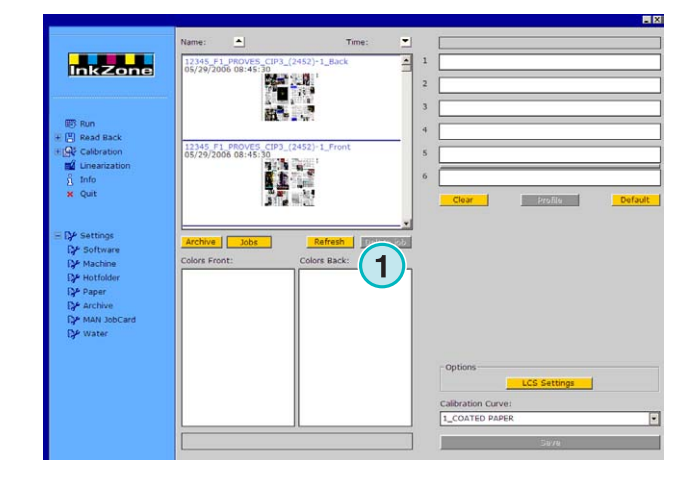

#### **1.3.5 Ανανέωση της λίστας εργασιών**

Η λίστα εργασιών ενηµερώνεται αυτόµατα ανά τακτά χρονικά διαστήµατα. πατήστε το κουµπί**(1)** για να ενηµερωθεί άµεσα.

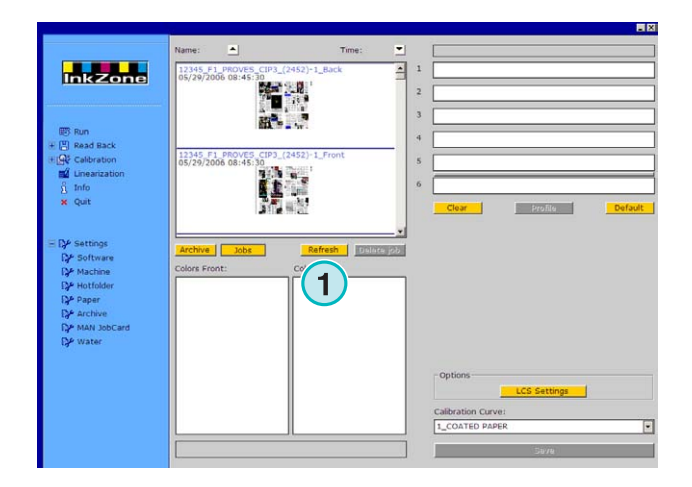

## **1.4 Τµήµα µηχανής εκτύπωσης**

#### **1.4.1 ∆ιανοµή της εργασίας στις µονάδες**

Αυτά τα πλαίσια **(1)** αναπαριστούν εικονικά την µηχανή µε όλες τις µονάδες της. Κρατήστε και τοποθετήστε µε το ποντίκι µια εργασία από την λίστα εργασιών σε αυτήν την περιοχή. Τα χρώµατα τοποθετούνται αυτόµατα, αναλόγως µε την προεπιλογή που έχει γίνει.

#### **Σηµείωση**

Τα φτιαχτά χρώµατα πρέπει να προσδιοριστούν στις µονάδες χειροκίνητα.

Αν η µηχανή είναι εξοπλισµένη µε αναστροφέα, συµβολίζεται µε µια πράσινη ή γκρι γραµµή **(2)**  ανάµεσα στις µονάδες. Η πράσινη γραµµή δηλώνει ότι ο αναστροφέας είναι ενεργός, και η γκρι ότι είναι ανενεργός. Στο παράδειγµα δεξιά, ο αναστροφέας είναι τοποθετηµένος ανάµεσα στην πέµπτη και έκτη µονάδα **(2)**.

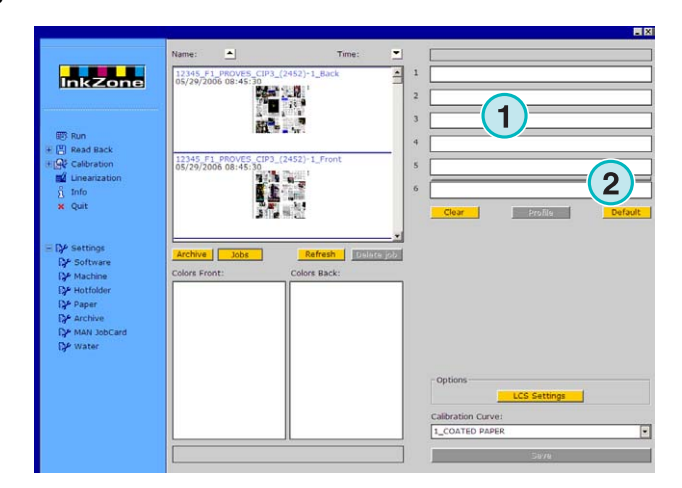

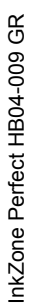

# **Digital Information Ltd.**

Σε αυτό το παράδειγµα, έχει τοποθετηθεί µια εργασία στην εικονική µηχανή. Κάθε µονάδα που χρησιµοποιείται, εµφανίζει τις πληροφορίες για το χρώµα, και το όνοµα εργασίας.

Πιέζοντας το κουµπί **(1)** θα εµφανιστεί το διάγραµµα µε το προφίλ του µελανιού που είναι σε χρήση.

Για να σβήσετε τα χρώµατα από τις µονάδες, πατήστε το κουµπί **(2)**. Για να σβήσετε το χρώµα από µια µονάδα µόνο, επιλέξτε µε το ποντίκι [ NoColor ] **(4)** από την λίστα χρωµάτων, και έπειτα σύρετε και τοποθετήστε το στην µονάδα που θέλετε να διαγράψετε το χρώµα.

Όταν η υπάρχουσα σειρά των χρωµάτων πρόκειται να χρησιµοποιηθεί ως προεπιλογή και στην επόµενη εργασία, πατήστε το κουµπί **(3)**.

#### **Σηµείωση**

Κάθε χρώµα της εργασίας µπορεί ανεξάρτητα να συρθεί και να τοποθετηθεί στην εκτυπωτική µονάδα

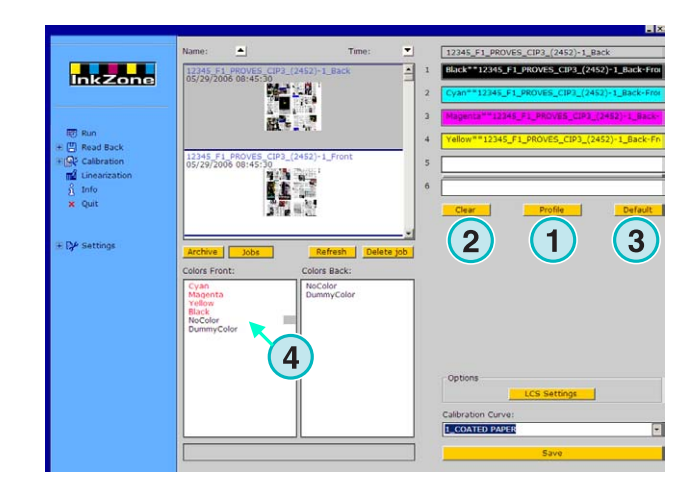

#### **1.4.2 ∆ιανοµή της µπροστά / πίσω εργασίας στις µονάδες**

Πρώτα, ενεργοποιήστε τον αναστροφέα κάνοντας µια φορά κλικ στην γκρι γραµµή**(1)**.Το χρώµα της γραµµής αλλάζει σε πράσινο. Τώρα ο αναστροφέας είναι ενεργός.

Σαν µια εργασία µιας όψης, τοποθετήστε την µπροστά όψη στις αντίστοιχες µονάδες **(2)**.

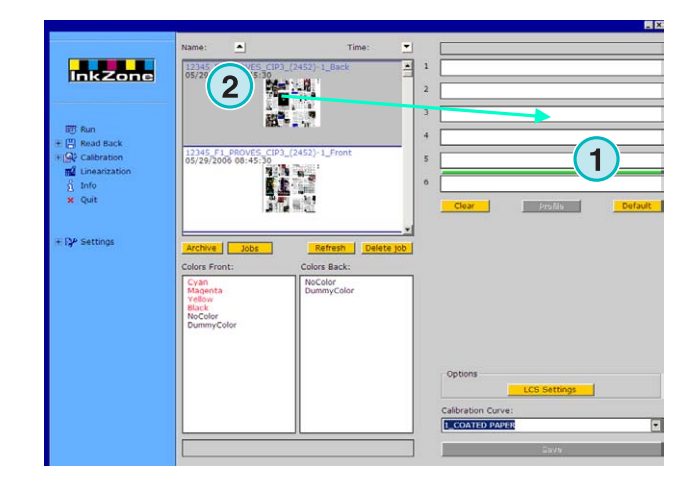

Τώρα πηγαίνετε στη εργασία της πίσω όψης. Σύρετε και τοποθετήστε το χρώµα στην αντίστοιχη µονάδα **(3)**.

Η µπροστά / πίσω εργασία εµφανίζονται στις µονάδες όπως στο παράδειγµα δεξιά.

#### **Σηµείωση**

Όταν τοποθετείτε µια 4/4 εργασία, η πίσω όψη της εργασίας µπορεί να τοποθετηθεί πρώτη στις αντίστοιχες µονάδες. ∆εν υπάρχει κανένας κανόνας για το ποια όψη θα τοποθετηθεί πρώτα.

## **1.4.3 Προβολή του προφίλ µελανιού**

Όταν έχει τοποθετηθεί µια εργασία στις µονάδες, πατήστε το κουµπί **(1)** για να δείτε τα προφίλ µελανιού.

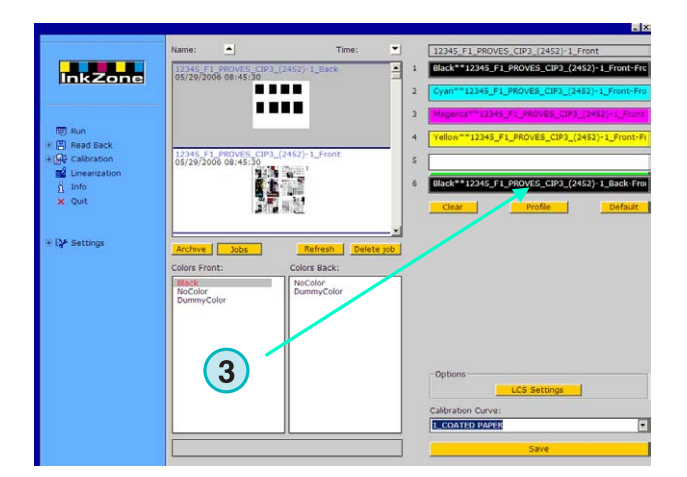

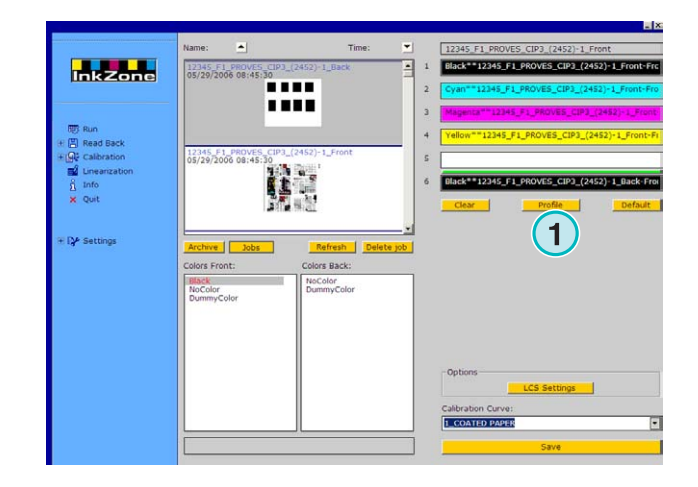

Το παράθυρο προβολής του προφίλ εµφανίζει το προφίλ της επιλεγµένης µονάδας. Η αλλαγή της µονάδας γίνεται µε το κουµπί**(1)**.Με διπλό κλικ στην µικρογραφία **(2)** ανοίγει µια προβολή της εργασίας σε µεγαλύτερη κλίµακα:

Στην προβολή του προφίλ, η κάλυψη του µελανιού αναπαρίσταται µε τις κάθετες µπάρες. Το µαύρο τµήµα της µπάρας **(3)** δείχνει τις υπολογισµένες τιµές κάλυψης για τον τσίγκο, το γκρι τµήµα **(4)** δείχνει τις αλλαγές που θα γίνουν από την επιλεγµένη καµπύλη καλιµπραρίσµατος **(5)**.

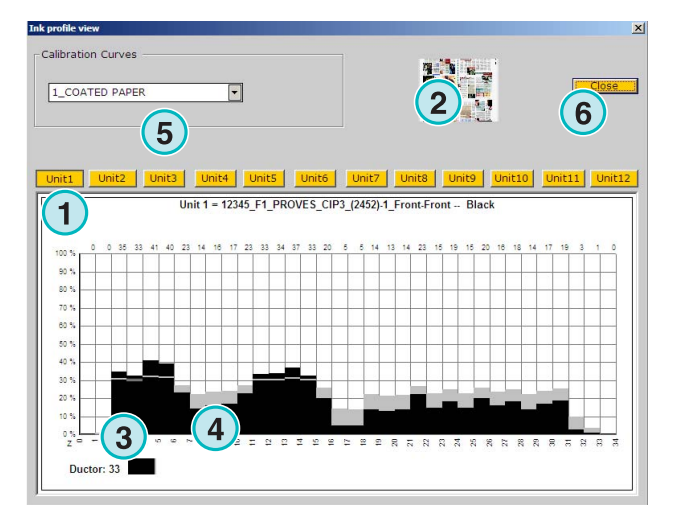

#### **1.4.4 Αποστολή της εργασίας στην κονσόλα**

Όταν στις µονάδες της εικονικής µηχανής έχει τοποθετηθεί µια εργασία, συνεχίζετε επιλέγοντας µια καµπύλη καλιµπραρίσµατος από την λίστα**(1)**.Τότε εξάγετε την εργασία πιέζοντας το κουµπί **(2)**. Η εργασία θα αποθηκευτεί για χρήση στην κονσόλα της µηχανής.

#### **Σηµείωση**

Αναλόγως του τύπου εξόδου της µηχανής, πρέπει να γίνουν διάφορες ρυθµίσεις προτού γίνει η αποθήκευση.

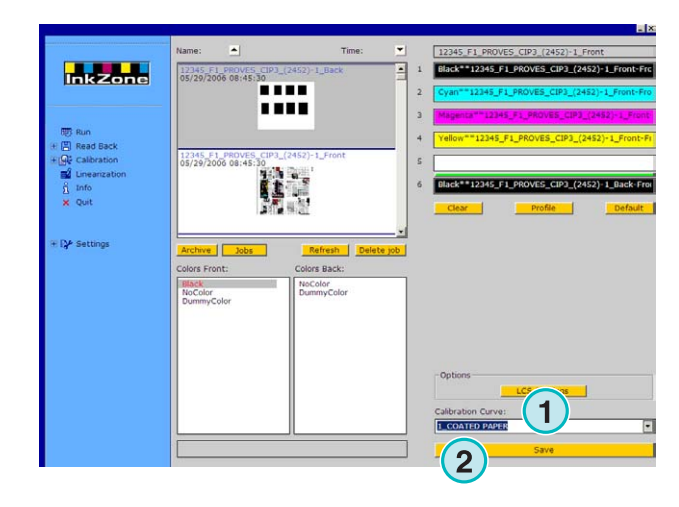

# **2 Hotfolder λειτουργία**

Σε κατάσταση αυτοµατοποιηµένης Hotfolder λειτουργίας, οι ρυθµίσεις των εξερχόµενων δεδοµένων, όπως η σειρά των χρωµάτων, η καµπύλη καλιµπραρίσµατος κτλ. γίνεται αυτόµατα για κάθε εργασία.

#### **Σηµείωση**

Τα προρυθµισµένα δεδοµένα της µηχανής µεταφέρονται είτε µε µία συµβατή µορφή εξερχόµενων αρχείων, ή αναλόγως της κονσόλας της µηχανής, µε έναν συγκεκριµένο φορέα δεδοµένων, όπως flashcard, µαγνητική ταινία, κασέτα κτλ. Μερικοί από αυτούς τους φορείς δεδοµένων και την µορφή των αρχείων που χρησιµοποιούν, µπορεί να αποθηκευτεί µόνο µια εργασία κάθε φορά. Αυτός ο περιορισµός οφείλεται είτε στην µορφή αρχείων που χρησιµοποιεί η κονσόλα, ή στον εξοµοιωτή υλικού που συνεργάζεται µε το πρόγραµµα. Συνεπώς, η εργασία που είχε σταλεί προηγουµένως επικαλύπτεται από την τρέχουσα εργασία.

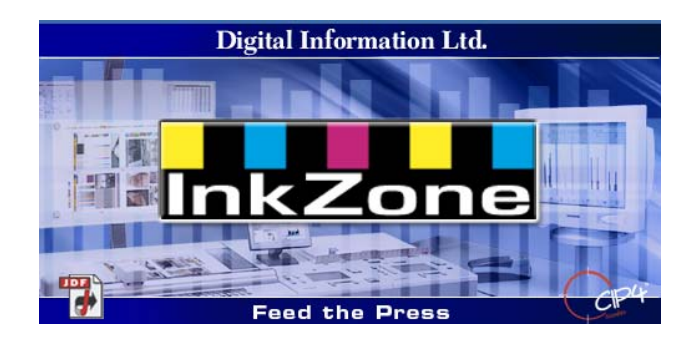

## **2.1 Έναρξη**

Εκκινήστε το πρόγραµµα από το εικονίδιο στην επιφάνεια εργασίας **(1)** ή από το µενού έναρξη.

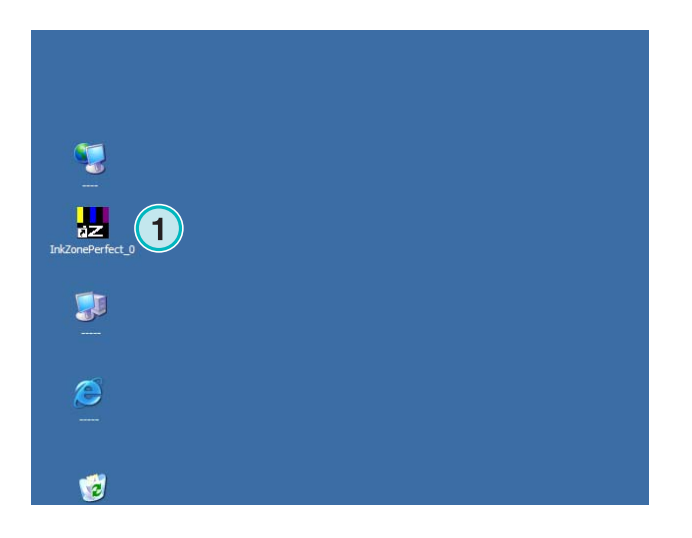

# **Digital Information Ltd.**

Εµφανίζεται το περιβάλλον διασύνδεσης χρήστη όπως στο παράδειγµα δεξιά.

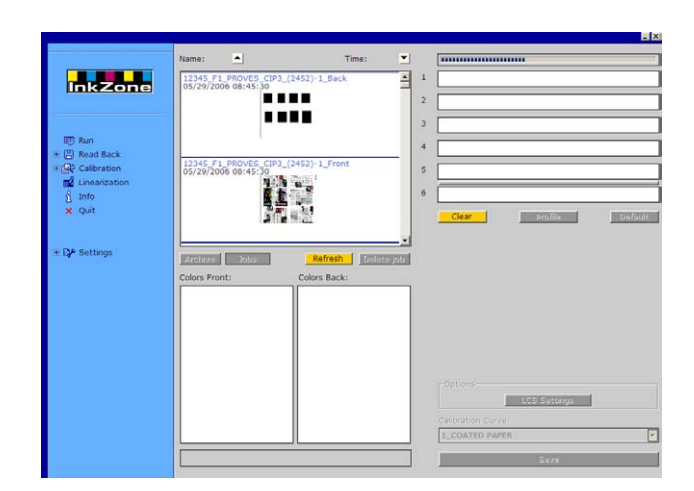

## **2.1.1 Ενεργοποίηση Hotfolder λειτουργίας**

Με την εκκίνηση του προγράµµατος, η λειτουργία Hotfolder ενεργοποιείται αµέσως, δηλωτικό της λειτουργίας Hotfolder είναι η µπλε µπάρα **(1)** που κινείται διαρκώς από αριστερά προς δεξιά.

Τα κουµπιά **(3)** που είναι προσβάσιµα σε κανονική λειτουργία, είναι απενεργοποιηµένα.

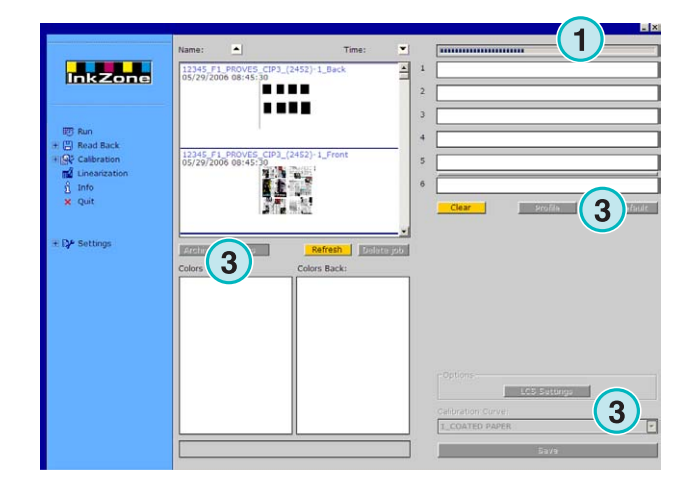

Το όνοµα του προγράµµατος εµφανίζεται στην γραµµή εργασιών των Windows **(1)**.

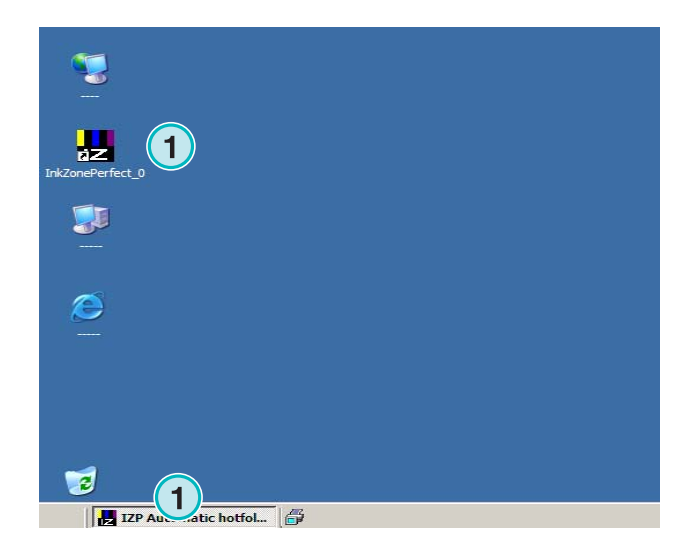

Η ενεργοποίηση της λειτουργίας Hotfolder γίνεται στις ρυθµίσεις του προγράµµατος. Πηγαίνετε στο µενού Ρυθµίσεις **(1)** στο τµήµα πλοήγησης και ανοίξτε το θέµα Hotfolder **(2)**. Ενεργοποιήστε την λειτουργία Hotfolder στο list box **(3)**.

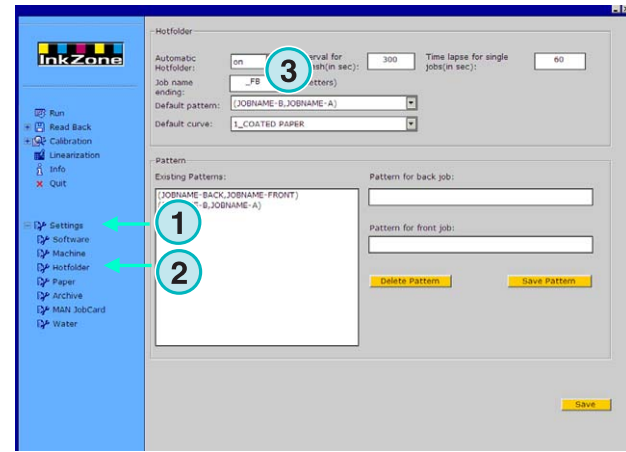

## **2.1.2 Απενεργοποίηση λειτουργίας Hotfolder**

Η λειτουργία Hotfolder τερµατίζεται άµεσα, µόλις αλλάξετε την ρύθµιση.

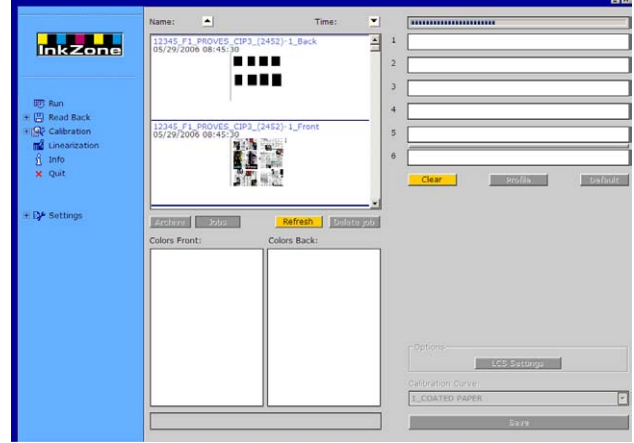

Η απενεργοποίηση της λειτουργίας Hotfolder γίνεται στις ρυθµίσεις του προγράµµατος. Πηγαίνετε στο µενού Ρυθµίσεις **(1)** στο τµήµα πλοήγησης και ανοίξτε το θέµα Hotfolder **(2)**.Απενεργοποιήστε την λειτουργία Hotfolder στο list box **(3)**.

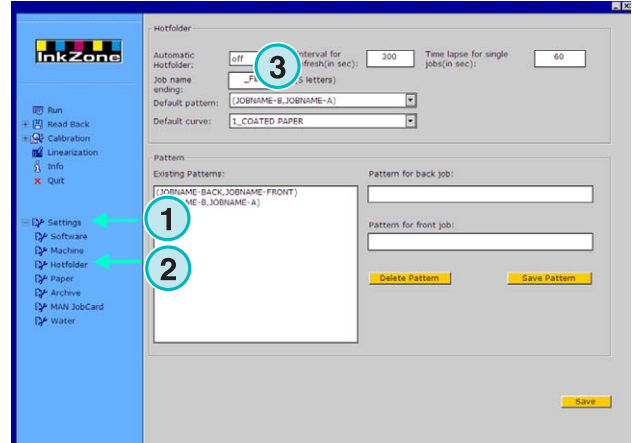

# **3 Αποθήκευση τυπωµένων εργασιών στο Αρχείο**

Όταν τυπωθεί µια εργασία, το πρόγραµµα έχει την δυνατότητα να αποθηκεύσει τα δεδοµένα σε ένα αρχείο, το οποίο µπορεί να χρησιµοποιηθεί αργότερα για ανατύπωση της εργασίας. Τα δεδοµένα µπορούν επίσης να χρησιµοποιηθούν για το βοήθηµα Γραµµικοποίησης. Κατά την αποθήκευση, πρέπει να δηλωθεί στο πρόγραµµα, αν η αποθήκευση γίνεται για αρχειοθέτηση ή για να χρησιµοποιηθούν τα δεδοµένα από το βοήθηµα Γραµµικοποίησης.

## **3.1 Αποθήκευση του προφίλ µελανιού µιας εργασίας**

Κατά την παραγωγή, το πρόγραµµα στέλνει τα δικά του προρυθµισµένα δεδοµένα µελανιού στην κονσόλα. Η κονσόλα ταιριάζει τα χρώµατα της µηχανής µε τα επιθυµητά χρώµατα όπως αυτά επικυρώθηκαν στο δοκίµιο κτλ. Όταν γίνει αυτό, η εργασία µπορεί να προχωρήσει για παραγωγή. Αποθηκεύστε τις ρυθµίσεις από το ΣΤΡΩΜΕΝΟ φύλλο στο πρόγραµµα το συντοµότερο δυνατόν.

- **(1)** PC µε το πρόγραµµα
- **(2)** Τα προρυθµισµένα δεδοµένα µελανιού αποστέλλονται στην κονσόλα
- **(3)** Κονσόλα / Μηχανή έχουν προετοιµαστεί, η παραγωγή ξεκινάει
- **(4)** Τα χρώµατα της εργασίας έχουν επιτευχθεί, αποθήκευση του προφίλ µελανιού από το "ΣΤΡΩΜΕΝΟ φύλλο"
- **(5)** Το προφίλ µελανιού έχει αρχειοθετηθεί και µπορεί να επαναχρησιµοποιηθεί για ανατύπωση ή για το βοήθηµα Γραµµικοποίησης

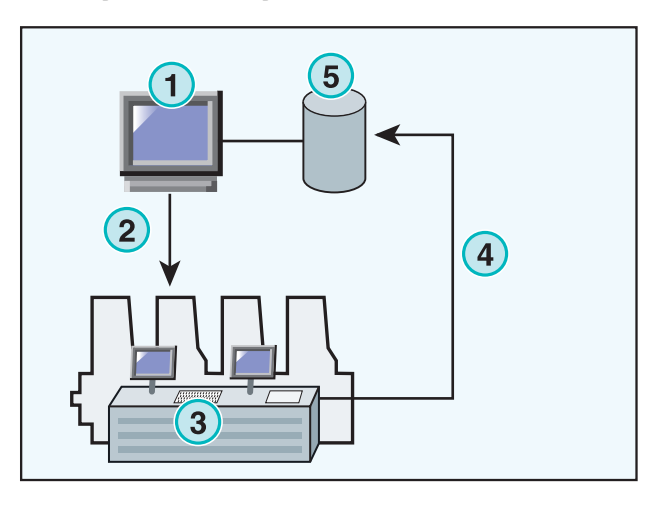

## **3.2 Αποθήκευση του προφίλ µελανιού για ανατύπωση ή για το βοήθηµα Γραµµικοποίησης**

Ανοίξτε το θέµα ∆ιάβασµα **(2)** στο τµήµα πλοήγησης. Ένα υποµενού εµφανίζεται που δείχνει τον υπάρχοντα τύπο εξόδου. Κάντε κλικ σε αυτό για να ανοίξει ο πίνακας ελέγχου "∆ιάβασµα".

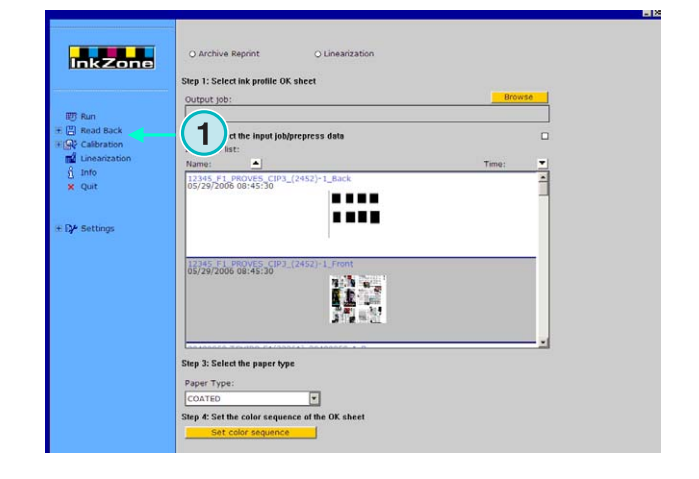

#### **Σηµείωση**

**3** 

Πρώτα κάντε αποθήκευση του προφίλ µελανιού του ΣΤΡΩΜΕΝΟΥ φύλλου στην κονσόλα! Ανάλογα µε την κονσόλα αυτό µπορεί να είναι σε ένα αρχείο στο δίκτυο ή σε µια δισκέτα κτλ. ή να αποθηκευτεί στον εξοµοιωτή υλικού όπως E-Floppy, TapeEmulator, StripEmulator, FlashCardEmulator κτλ.

Κατόπιν πηγαίνετε κατευθείαν στον πίνακα ελέγχου "∆ιάβασµα" από πάνω προς τα κάτω:

- **(1)** Επιλέξτε ένα από τα δυο κουµπιά, αν τα δεδοµένα πρόκειται να αποθηκευτούν για ανατύπωση (αριστερό κουµπί) ή για το βοήθηµα Γραµµικοποίησης (δεξιό κουµπί)
- **(2)** Πρόσβαση στο προφίλ µελανιών που αποθηκεύτηκε προηγουµένως από το ΣΤΡΩΜΕΝΟ φύλλο.

#### **Σηµείωση**

Ανάλογα την κονσόλα και τον τύπο εξόδου της µηχανής, το πρόγραµµα λαµβάνει αυτά τα δεδοµένα µέσω του εξοµοιωτή υλικού ή κατευθείαν από το σύστηµα αρχείων.

- **(3)** Επιλέξτε την εργασία, που έχει χρησιµοποιηθεί για τις προετοιµασίες του µελανιού στην µηχανή. Εξ ορισµού, είναι προεπιλεγµένη η εργασία που µεταφέρθηκε τελευταία.
- **(4)** Επιλέξτε τον τύπο χαρτιού. Η πληροφορία αυτή χρησιµοποιείται µόνο από το βοήθηµα Γραµµικοποίησης.
- **(5)** Συνεχίστε µε το επόµενο βήµα. Ένα νέο παράθυρο ανοίγει.

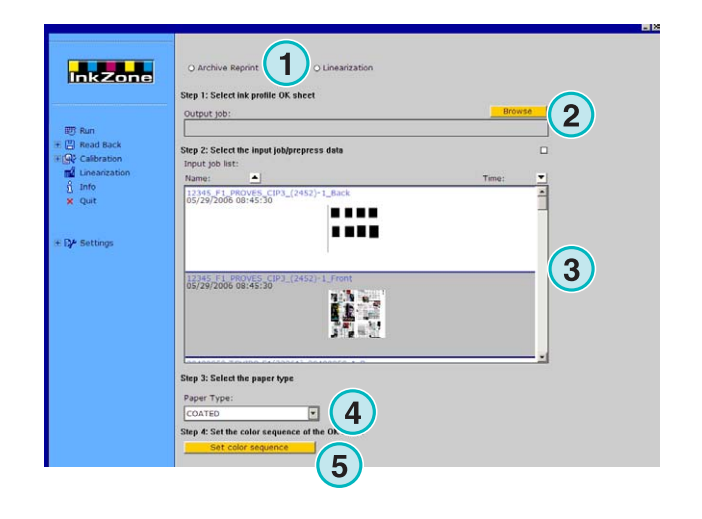

#### **Αποθήκευση τυπωµένων εργασιών στο Αρχείο**

# **Digital Information Ltd.**

Αποθήκευση του προφίλ µελανιού για ανατύπωση ή για το βοήθηµα Γραµµικοποίησης **3**

- **(1)** Καθορίστε την σειρά των χρωµάτων. Εξ
- ορισµού, χρησιµοποιείται η σειρά της εργασίας που µεταφέρθηκε τελευταία.
- **(2)** Επιλέξτε το είδος της εργασίας, µόνη εργασία ή µπροστά και πίσω όψης.
- **(3)** Εισάγετε το όνοµα εργασίας, όπως πρέπει να εµφανίζεται στο Αρχείο.
- **(4)** Επιλέξτε τη θέση Αρχείου ανοίγοντας το παραθύρου διαλόγου
- **(5)** Αποθήκευση.

Η εργασία είναι τώρα διαθέσιµη στο φάκελο του Αρχείου, ή έτοιµη για να χρησιµοποιηθεί από το βοήθηµα γραµµικοποίησης.

Επιπρόσθετες λειτουργίες:

- **(1)** Ακύρωση της λειτουργίας
- **(2)** Ενεργοποίηση της στάνταρτ σειράς χρωµάτων όπως καθορίζεται από το πρόγραµµα
- **(3)** Θέστε την σειρά των χωµάτων σύµφωνα µε το ΣΤΡΩΜΕΝΟ φύλλο.
- **(4)** Θέστε την σειρά των χρωµάτων σύµφωνα µε την τελευταία εξαγόµενη εργασία
- **(5)** Εµφανίζει το προφίλ των κλειδιών µελανείου από το ΣΤΡΩΜΕΝΟ φύλλο, βλέπε επόµενη εικόνα
- **(6)** Λίστα µε τα διαθέσιµα χρώµατα για χρήση στην ακολουθία χρωµάτων. Σύρετε και τοποθετήστε τα στις εικονικές µονάδες εκτύπωσης στην δεξιά πλευρά.

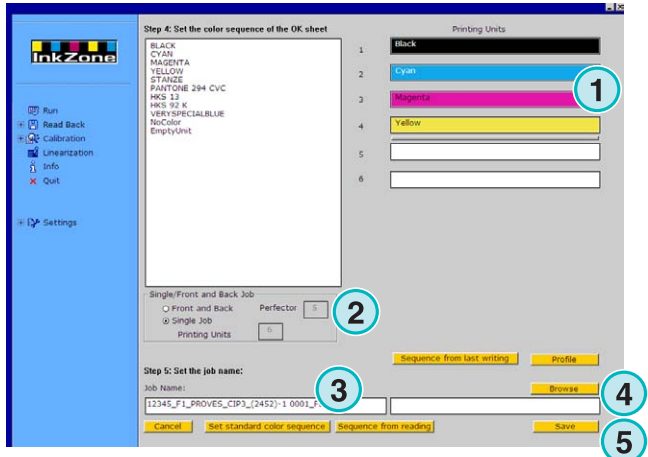

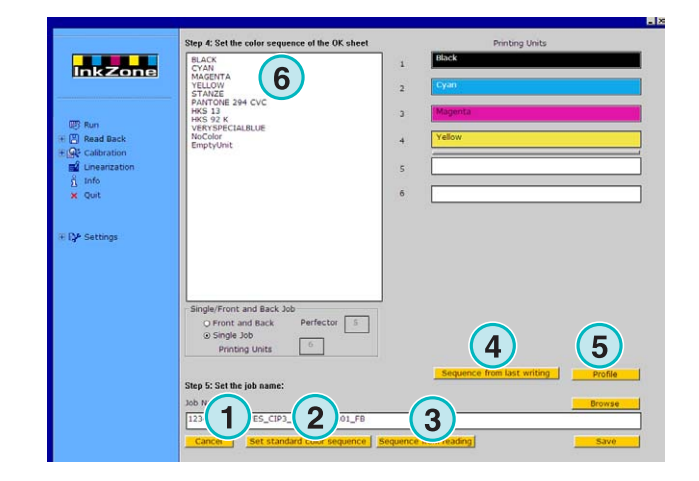

**(1)** Σε αυτό το παράθυρο εµφανίζονται τα διαγράµµατα των προφίλ µελανιών από το ΣΤΡΩΜΕΝΟ φύλλο.

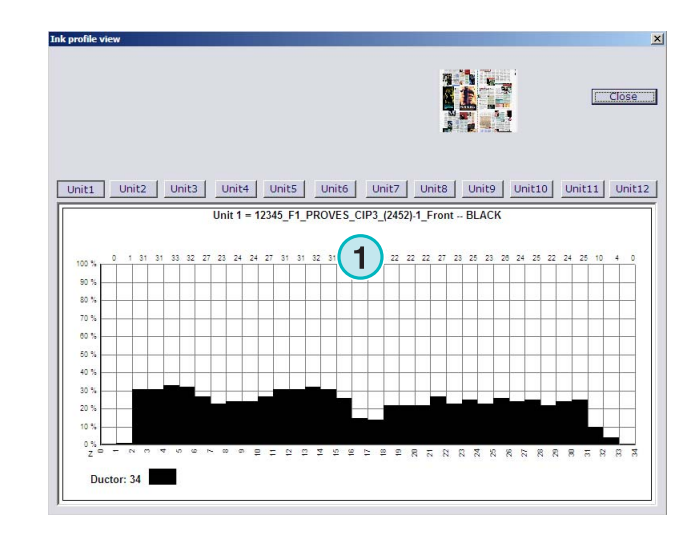

# **3.3 ∆ιαχείριση των εργασιών από την αρχειοθέτηση**

Η αρχειοθέτηση είναι βασισµένη σε έναν κύριο φάκελο αρχείων µε έναν απεριόριστο αριθµό υποφακέλων.

#### **3.3.1 Αλλαγή φακέλου του αρχείου**

Αλλάξτε τον φάκελο αρχειοθέτησης κάνοντας κλικ σε αυτό το κουµπί **(1)** µε το δεξί κουµπί του ποντικιού. Ένα νέο µενού εµφανίζεται **(2)** µε την λίστα των διαθέσιµων υποφακέλων αρχειοθέτησης. Επιλέξτε µια αρχειοθέτηση κάνοντας κλικ µε το αριστερό κουµπί του ποντικιού. Τώρα οι αρχειοθετηµένες εργασίες από αυτόν τον φάκελο εµφανίζονται στην λίστα εργασιών. Στείλτε µια εργασία από εδώ πίσω στην µηχανή εκτύπωσης µε σύρσιµο και τοποθέτηση στις εικονικές µονάδες εκτύπωσης.

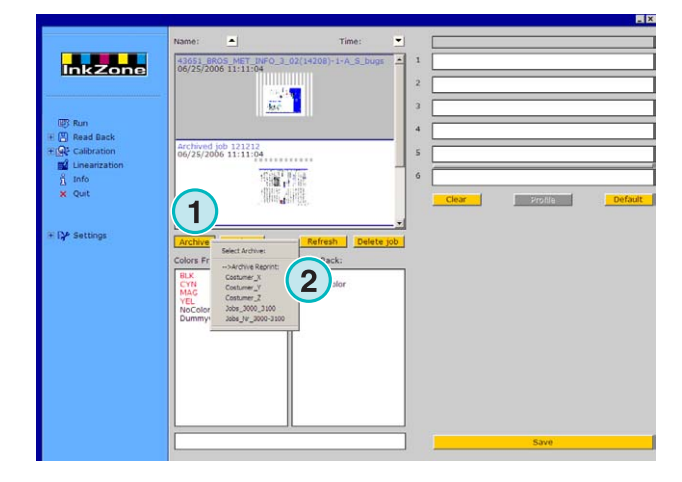

#### **3.3.2 Μετακίνηση αρχειοθετηµένων εργασιών**

Μια αρχειοθετηµένη εργασία µπορεί µετακινηθεί από ένα φάκελο αρχειοθέτησης σε ένα άλλο. Επιλέξτε το Αρχείο µε το κουµπί **(1)**. Κάντε κλικ σε µια εργασία µε το δεξί κουµπί από το ποντίκι **(2)**. Ένα νέο µενού **(3)** εµφανίζετε που περιέχει όλους τους διαθέσιµους φακέλους αρχειοθέτησης. Επιλέξτε ένα φάκελο αρχειοθέτησης πατώντας τον µε το αριστερό κουµπί του ποντικιού. Η εργασία θα µετακινηθεί στον φάκελο αρχειοθέτησης που επιλέξατε.

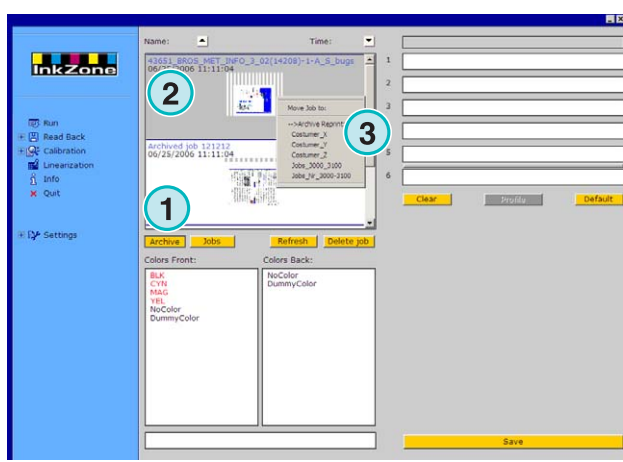

# **4 Ιδιαίτερες ρυθµίσεις της κονσόλας µηχανής**

Κάθε τύπος κόνσολος µηχανής έχει τον δικό του χαρακτηριστικό τρόπο χειρισµού των παραµέτρων εργασίας όπως το µέγεθος του ονόµατος της εργασίας, πως υπολογίζονται οι καµπύλες καλιµπραρίσµατος κτλ.

Εποµένως, το παράθυρο Εκτέλεση εµφανίζεται µε διαφορετικές µορφές για τον κάθε τύπο κονσόλας µηχανής.

## **4.1 KBA Logotronic Web - Μορφή εξαγόµενων αρχείων**

∆ιαθέσιµα χαρακτηριστικά εξόδου:

• **(1)** Καµπύλη καλιµπραρίσµατος

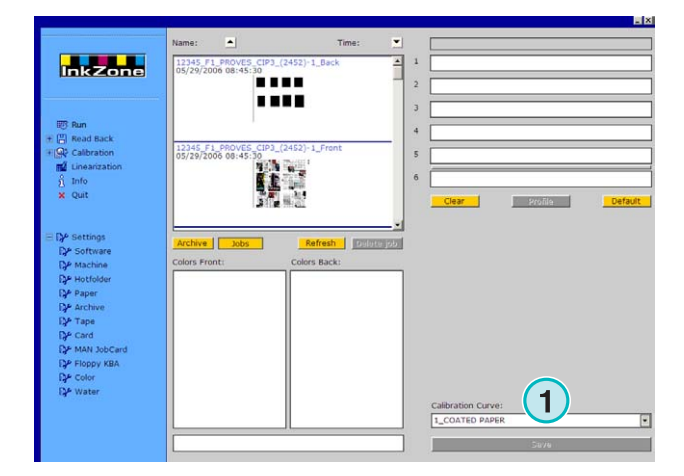

## **4.2 Monigraf MDS - Μορφή εξαγόµενων αρχείων**

∆ιαθέσιµα χαρακτηριστικά εξόδου:

• **(1)** Καµπύλη καλιµπραρίσµατος

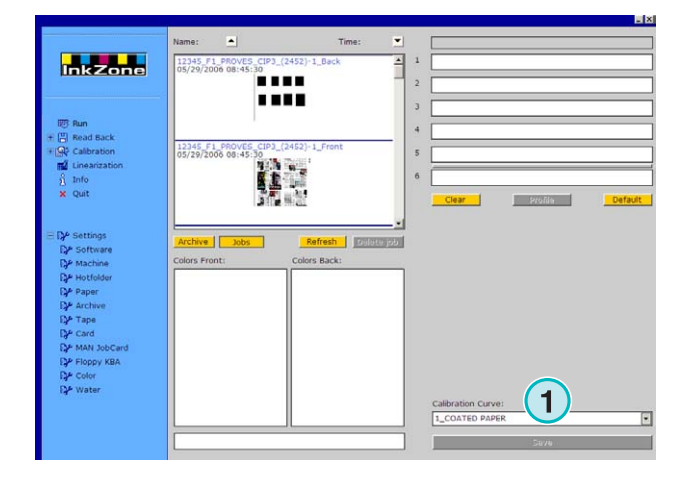

# **4.3 AP Maschinen - Μορφή εξαγόµενων αρχείων**

∆ιαθέσιµα χαρακτηριστικά εξόδου:

**(1)** Καµπύλη καλιµπραρίσµατος

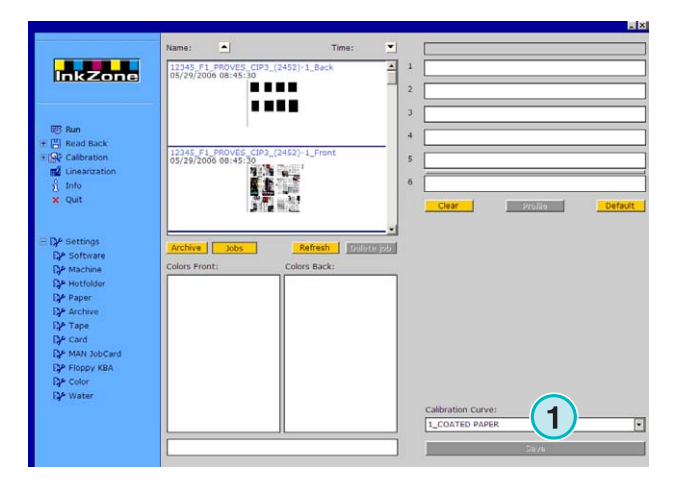

## **4.4 Muller Martini - Μορφή εξαγόµενων αρχείων**

∆ιαθέσιµα χαρακτηριστικά εξόδου:

• **(1)** Καµπύλη καλιµπραρίσµατος

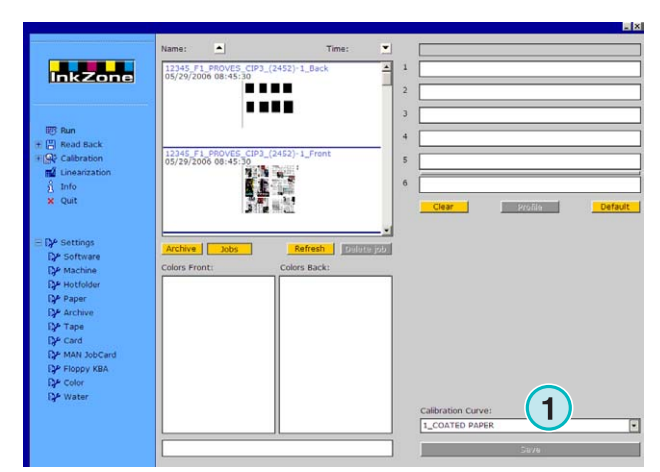

## **4.5 Komori - Μορφή εξαγόµενων αρχείων**

∆ιαθέσιµα χαρακτηριστικά εξόδου:

- **(1)** Καµπύλη καλιµπραρίσµατος
- **(2)** Μπορεί να επιλεχθεί η µορφή PQ0 version 2 η οποία είναι η στάνταρτ µορφή για της κονσόλες της Komori.
- **(3)** Πεδίο ονόµατος εργασίας µε δυνατότητα επεξεργασίας

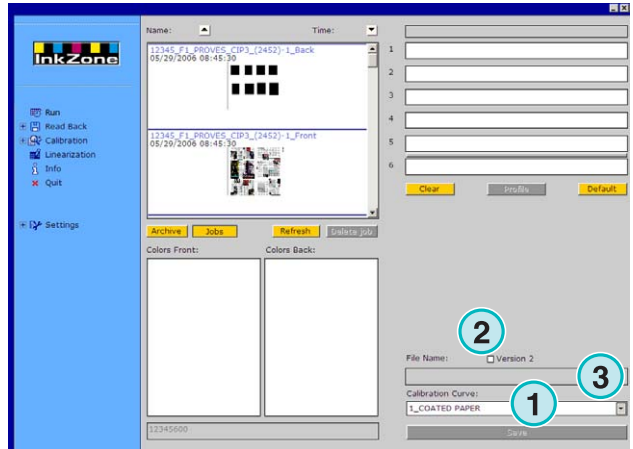

## **4.6 TGC Grafitel - Μορφή εξαγόµενων αρχείων**

∆ιαθέσιµα χαρακτηριστικά εξόδου:

- **(1)** Καµπύλη καλιµπραρίσµατος
- **(2)** Πεδίο ονόµατος εργασίας µε δυνατότητα επεξεργασίας

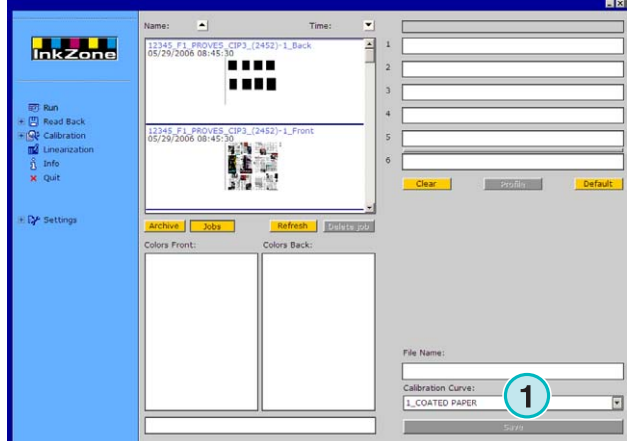

# **4.7 Rockwell – Μορφή εξαγόµενων αρχείων**

Αν το πρόγραµµα διαµορφωθεί για να εξάγει τα προρυθµισµενα αρχεία µελανιού σε web µηχανές ελεγχόµενες από την Rockwell, επιλέγεται αυτόµατα η λειτουργία Hotfolder. Η χειροκίνητη λειτουργία δεν είναι διαθέσιµη. ∆ηλωτικό της λειτουργίας Hotfolder είναι η µπλε µπάρα **(1)** που κινείται διαρκώς από αριστερά προς δεξιά.

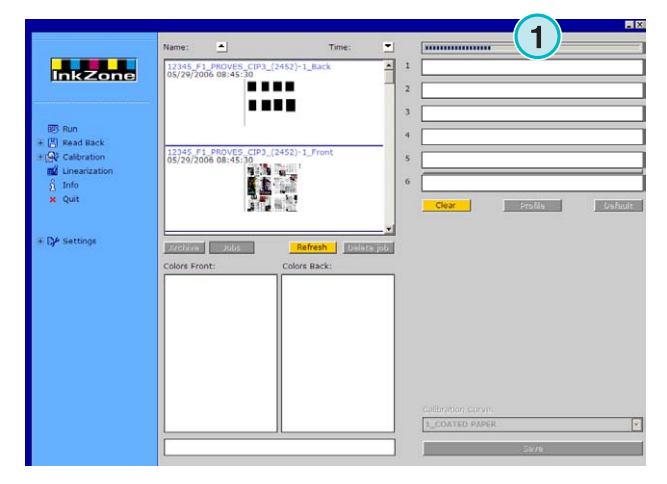

## **4.8 Mitsubishi – Μορφή εξαγόµενων αρχείων**

∆ιαθέσιµα χαρακτηριστικά εξόδου:

• **(1)** Καµπύλη καλιµπραρίσµατος

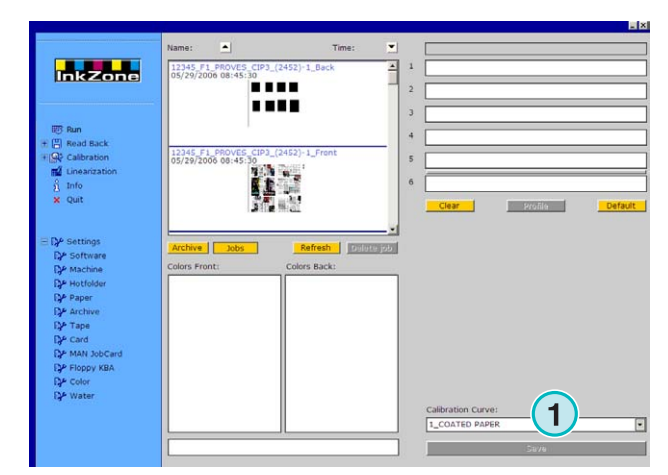

## **4.9 XML – Μορφή εξαγόµενων αρχείων**

∆ιαθέσιµα χαρακτηριστικά εξόδου:

- **(1)** Καµπύλη καλιµπραρίσµατος
- **(2)** Επιλέξτε ένα XML αρχείο το οποίο πρέπει να ενηµερωθεί µε τις πληροφορίες προρύθµισης µελανιού.
- **(3)** Επιλέξτε για να τοποθετήσετε σε κενές µονάδες της µηχανής κάποιο φτιαχτό χρώµα.

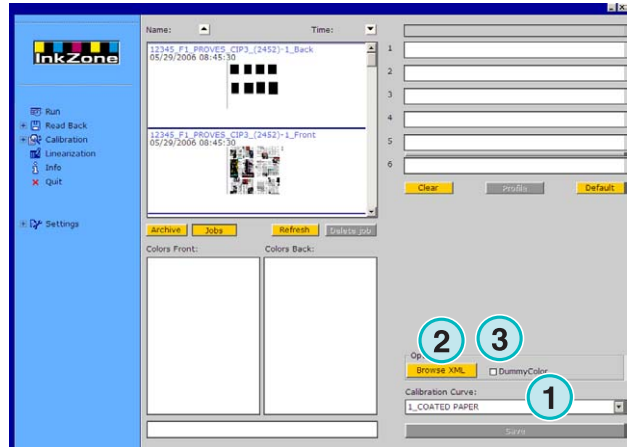

## **4.10 MAN Jobcard – Έξοδος σε συσκευή ανάγνωσης Job Card**

#### **4.10.1 Μορφή εξόδου RCI1, RCI2, και RCI3**

∆ιαθέσιµα χαρακτηριστικά εξόδου:

- **(1)** Καµπύλη καλιµπραρίσµατος
- **(2)** LCS ρυθµίσεις

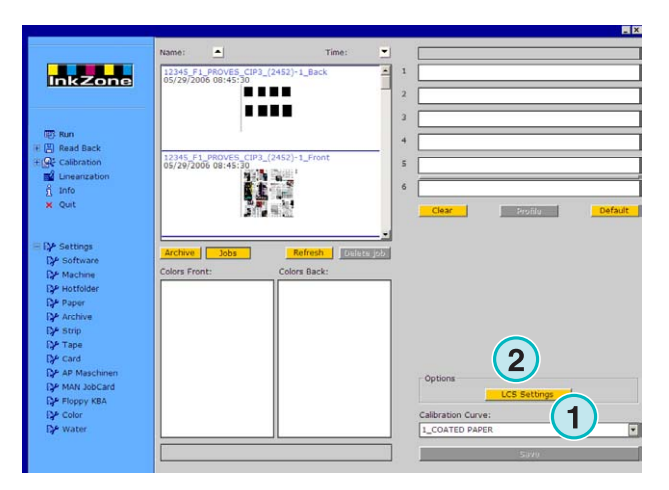

LCS διαθέσιμες ρυθμίσεις:

Σε κάθε µονάδα, το LCS µπορεί να είναι ενεργό είτε για τα ζυγά κλειδιά **(1)** (αριθµός κλειδιού 2, 4, 6, κτλ.), είτε για τα µονά **(2)** (αριθµός κλειδιού 1, 3, 5, κτλ )

Απενεργοποιήστε το LCS σε µια µονάδα κάνοντας κλικ στο αντίστοιχο check box **(3)**.

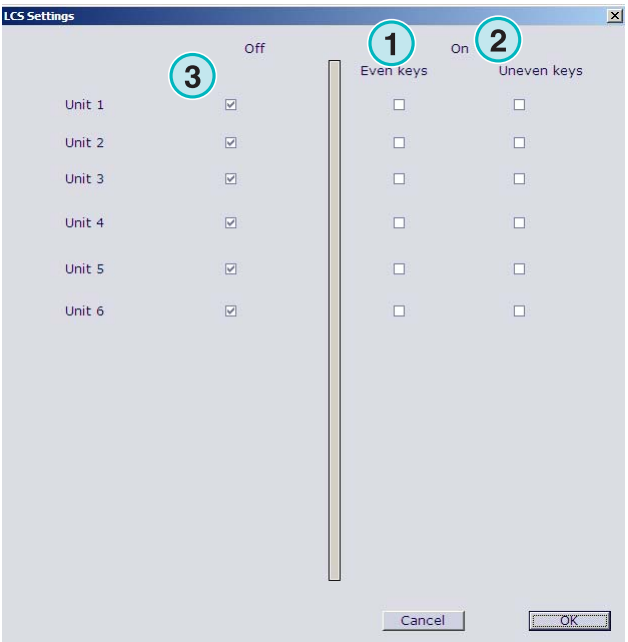

#### **4.10.2 EPS Μορφή εξόδου**

∆ιαθέσιµα χαρακτηριστικά εξόδου:

• Κανένα

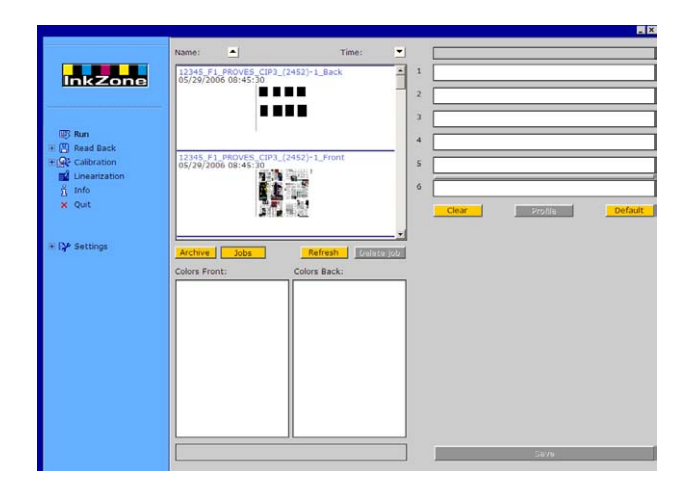

## **4.11 Perreta – Μορφή εξαγόµενων αρχείων**

∆ιαθέσιµα χαρακτηριστικά εξόδου:

**(1)** Καµπύλη καλιµπραρίσµατος

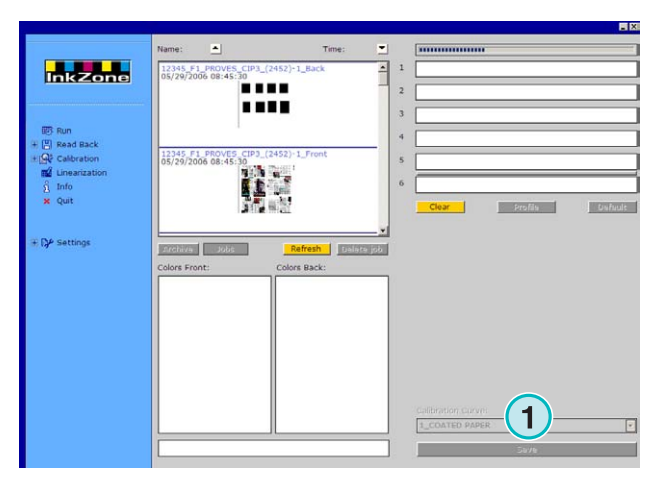

## **4.12 Eltromat – Μορφή εξαγόµενων αρχείων**

∆ιαθέσιµα χαρακτηριστικά εξόδου:

• **(1)** Καµπύλη καλιµπραρίσµατος

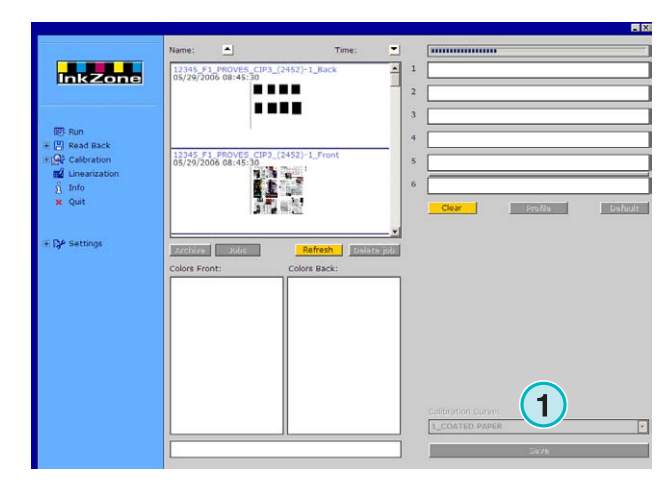

## **4.13 Caber – Μορφή εξαγόµενων αρχείων**

∆ιαθέσιµα χαρακτηριστικά εξόδου: **(1)** Καµπύλη καλιµπραρίσµατος

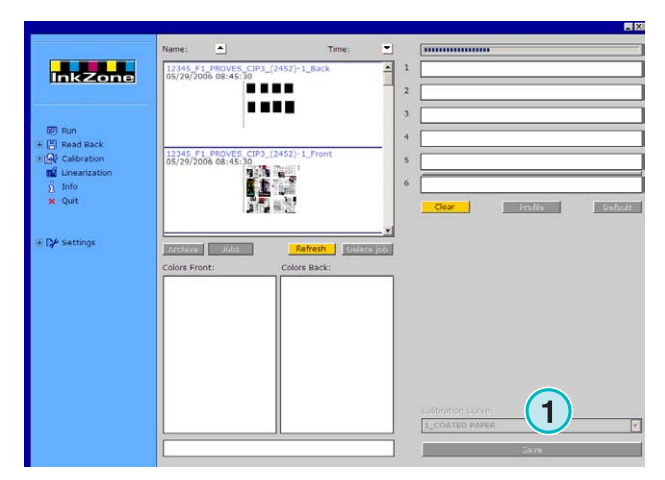

## **4.14 KBA – Μορφή εξαγόµενων αρχείων COL και GRO**

∆ιαθέσιµα χαρακτηριστικά εξόδου:

- **(1)** Καµπύλη καλιµπραρίσµατος
- **(2)** Όταν τα προρυθµισµένα δεδοµένα µελανιού της εργασίας περιέχουν τιµές κλειδιών ίσες µε 0, η λειτουργία ελέγχου κλειδιών της κονσόλας µπορεί να τεθεί εκτός λειτουργίας κάνοντας κλικ σε αυτό το check box.

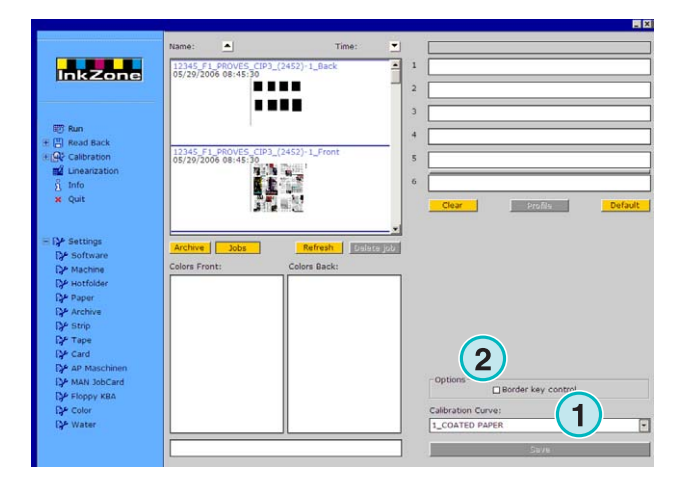

## **4.15 GMI Microcolor – Μορφή εξαγόµενων αρχείων**

#### **4.15.1 Μορφή J0L**

∆ιαθέσιµα χαρακτηριστικά εξόδου:

- **(1)** Καµπύλη καλιµπραρίσµατος
- **(2)** Κάντε κλικ στο check box αν το πρόγραµµα είναι συνδεµένο σε web µηχανή εκτύπωσης

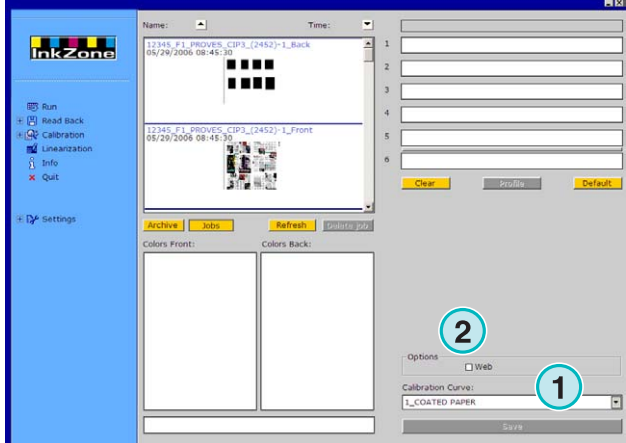

#### **4.15.2 Μορφή REP**

∆ιαθέσιµα χαρακτηριστικά εξόδου:

• **(1)** Καµπύλη καλιµπραρίσµατος

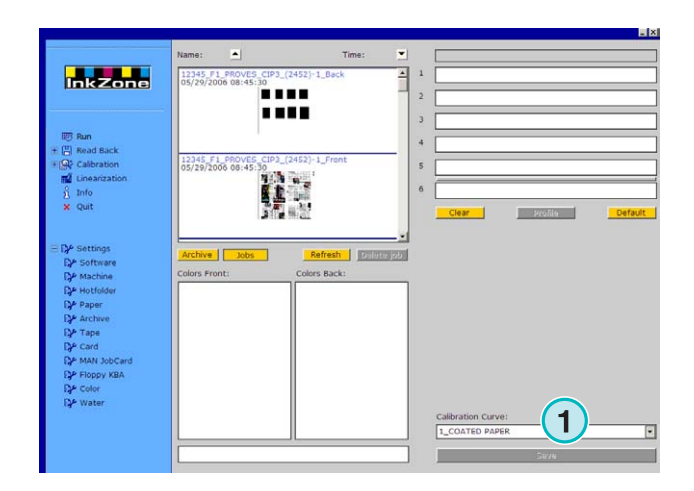

## **4.16 Εξοµοιωτής κάρτας για MAN**

#### **4.16.1 MAN Roland**

∆ιαθέσιµα χαρακτηριστικά εξόδου:

- **(1)** Καµπύλη καλιµπραρίσµατος
- **(2)** LCS

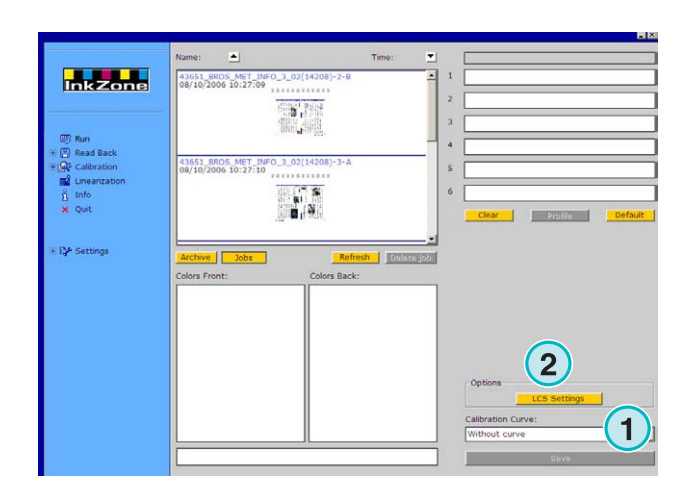

LCS διαθέσιμες ρυθμίσεις:

Σε κάθε µονάδα, το LCS µπορεί να είναι ενεργό είτε για τα ζυγά κλειδιά **(1)** (αριθµός κλειδιού 2, 4, 6, κτλ.), είτε για τα µονά **(2)** (αριθµός κλειδιού 1, 3, 5, κτλ )

Απενεργοποιήστε το LCS σε µια µονάδα κάνοντας κλικ στο αντίστοιχο check box **(3)**.

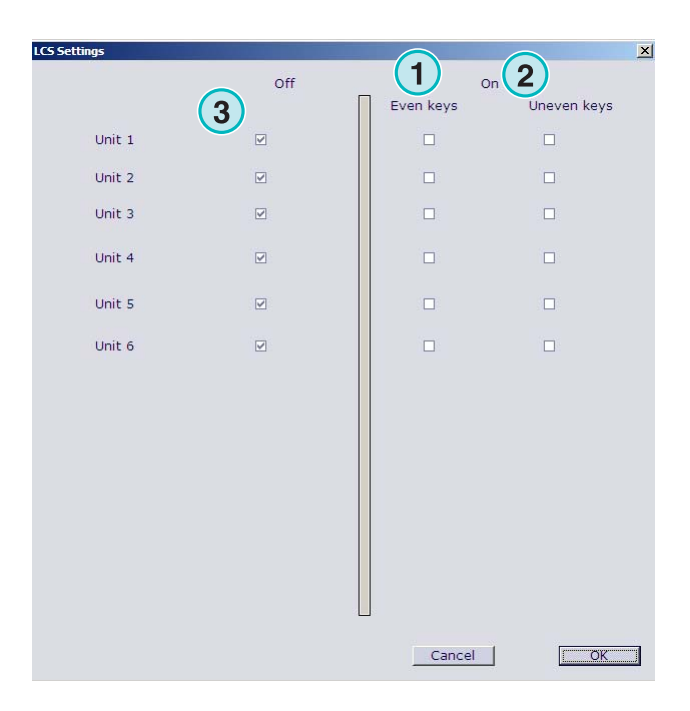

#### **4.16.2 Heidelberg**

∆ιαθέσιµα χαρακτηριστικά εξόδου:

• **(1)** Καµπύλη καλιµπραρίσµατος

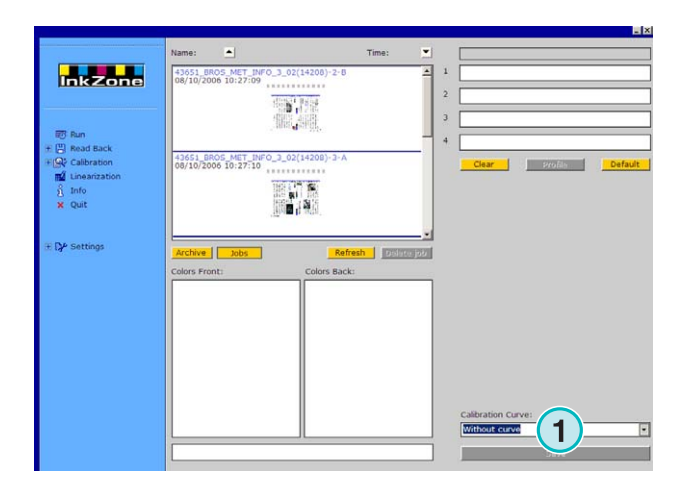

## **4.17 Εξοµοιωτής µαγνητικής ταινίας για Komori, Mitsubishi, Akiyama**

∆ιαθέσιµα χαρακτηριστικά εξόδου:

• **(1)** Καµπύλη καλιµπραρίσµατος

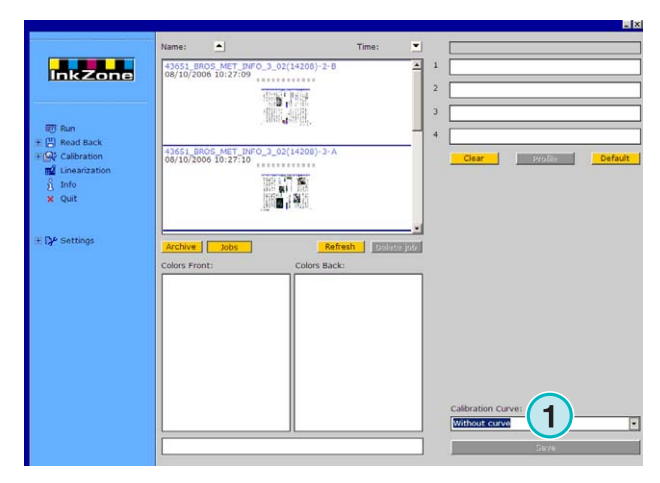

## **4.18 Εξοµοιωτής κασέτας για Planeta Varimat**

∆ιαθέσιµα χαρακτηριστικά εξόδου:

- **(1)** Καµπύλη καλιµπραρίσµατος
- **(2)** Επαναρύθµιση του εξοµοιωτή κασέτας
- **(3)** Ελέγχει την κατάσταση του εξοµοιωτή κασέτας, την εµφανίζει µε την ένδειξη δίπλα του: Πράσινο = συνδεµένος Κόκκινο = αποσυνδεµένος
- **(4)** Εναλλαγή ανάµεσα στις συνδέσεις:
	- κονσόλα προς εξοµοιωτή κασέτας
	- κονσόλα προς την αρχική συσκευή κασέτας
- **(5)** ∆είχνει την επιλεγµένη σύνδεση

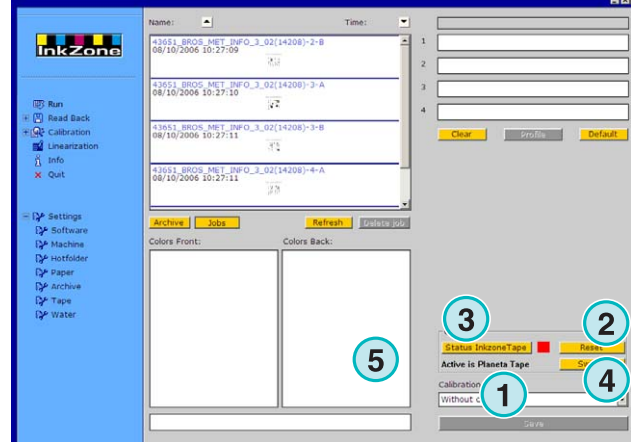

## **4.19 Ryobi – Μορφή εξαγόµενων αρχείων**

#### **4.19.1 Μορφή MCN (κλειδιά µελανείου)**

∆ιαθέσιµα χαρακτηριστικά εξόδου:

• **(1)** Καµπύλη καλιµπραρίσµατος

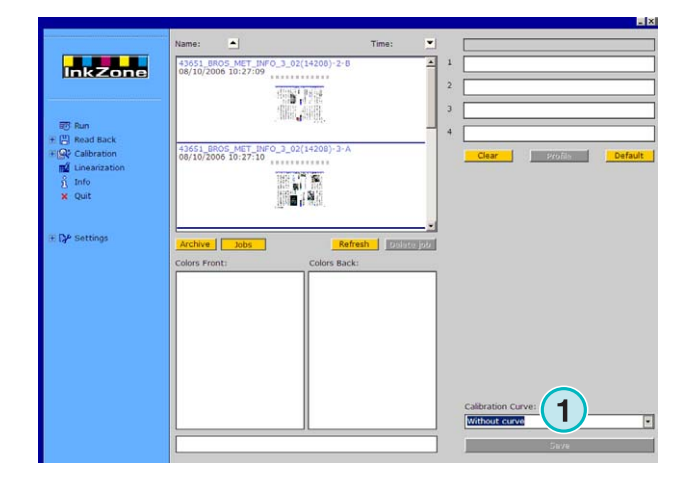

#### **4.19.2 Μορφή DEM (κάλυψη µελανιού)**

∆ιαθέσιµα χαρακτηριστικά εξόδου:

• **(1)** Πεδίο ονόµατος εργασίας µε δυνατότητα επεξεργασίας

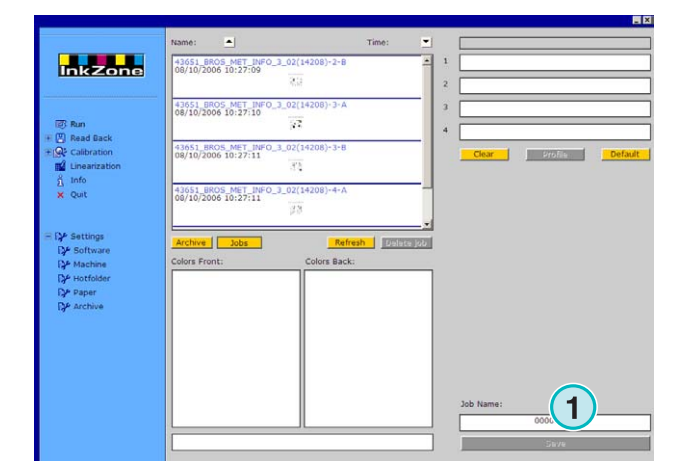

## **4.20 KBA – E-Floppy**

∆ιαθέσιµα χαρακτηριστικά εξόδου:

• **(1)** Καµπύλη καλιµπραρίσµατος

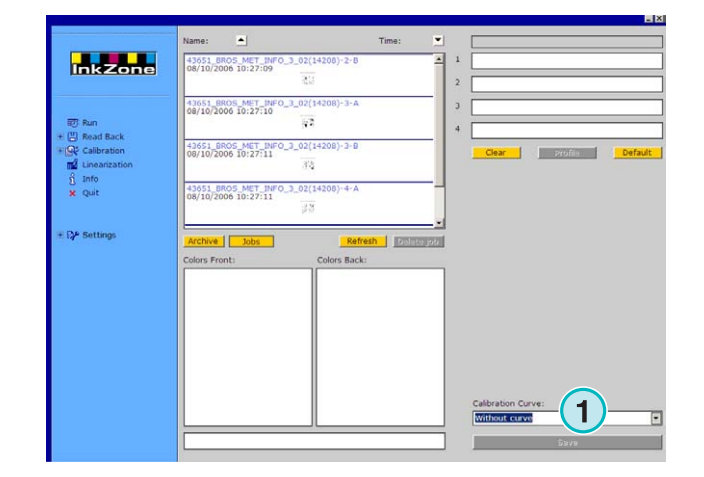